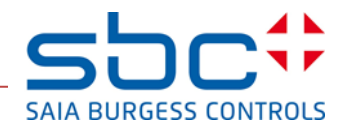

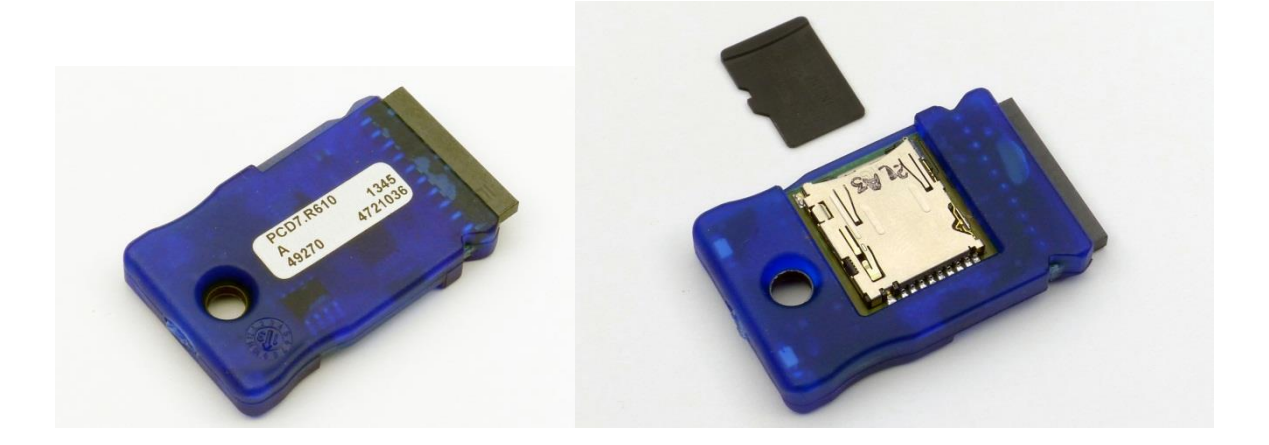

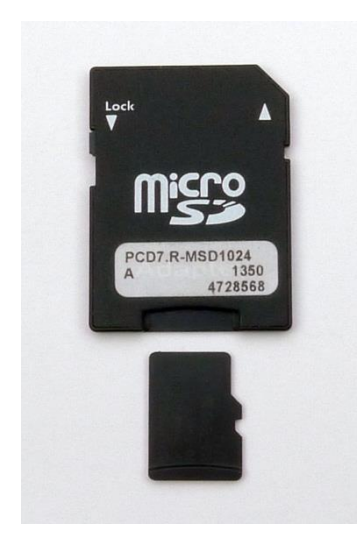

# **Micro-SD-Flash-Speichermodul PCD7.R610 PCD7.R-MSD1024**

**Handbuch**

## <span id="page-1-0"></span>**0 Inhalt**

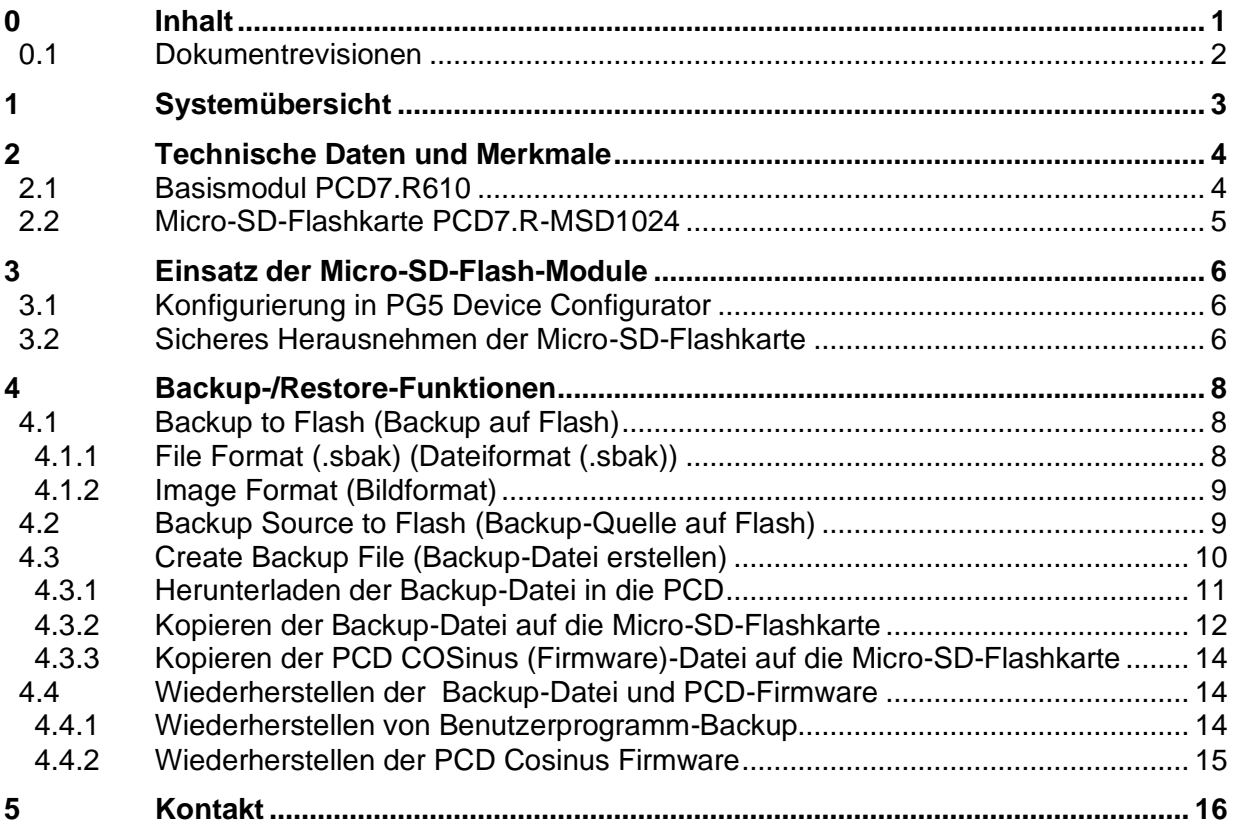

## <span id="page-2-0"></span>**0.1 Dokumentrevisionen**

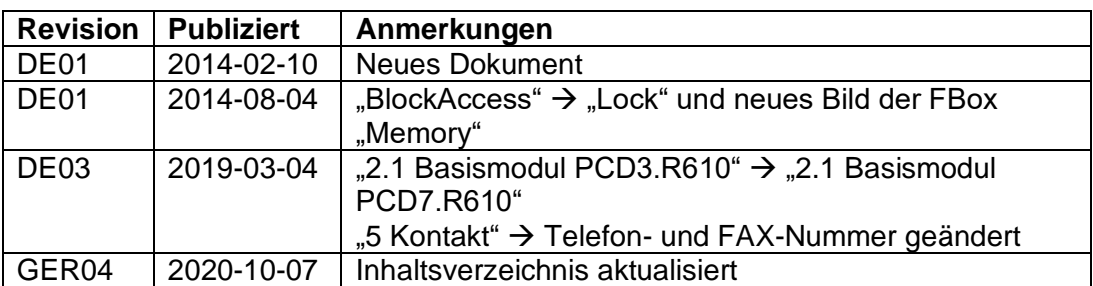

## <span id="page-3-0"></span>**1 Systemübersicht**

Das Basismodul **PCD7.R610** hat einen Steckplatz für **PCD7.R-MSD1024** Micro-SD-Flashkarten. Damit kann die Micro-SD-Flashkarte (1 GByte) platzsparend an den Steckplätzen M1 und M2 eingesetzt werden.

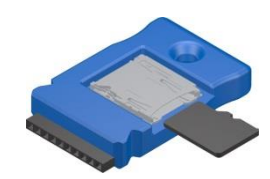

Das Modul kann in den Systemen PCD1.M2/M0, PCD2.M5, PCD3.M und auf dem programmierbaren MB-Bedienfeldern PCD7.D457VT5F, PCD7.D410VT5F und PCD7.D412DT5F eingesetzt werden.

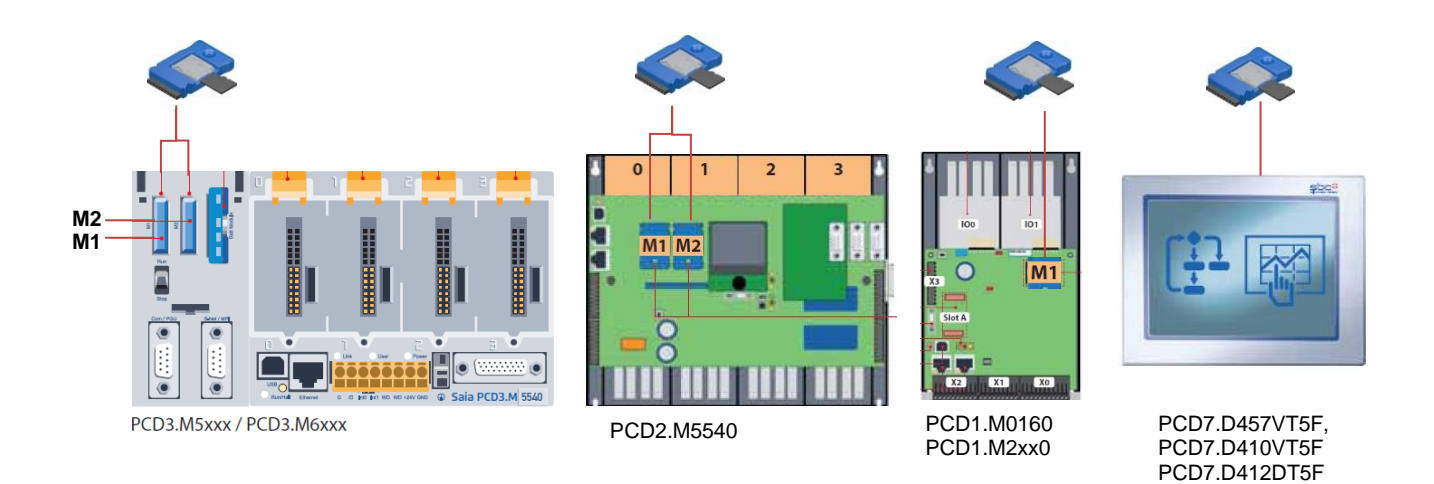

Das Modul PCD7.R610 wird ohne Micro-SD-Flashkarte ausgeliefert. Die Flashkarte PCD7.R-MSD1024 muss separat bestellt werden.

#### **Bestellangaben:**

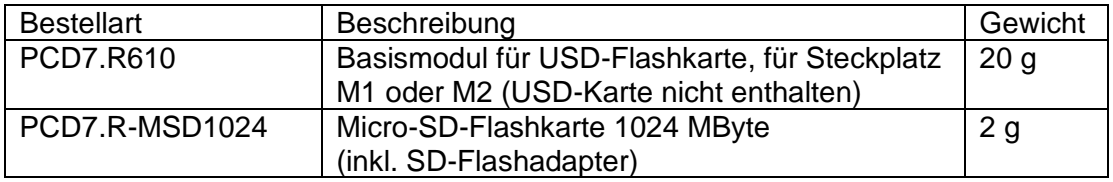

## <span id="page-4-0"></span>**2 Technische Daten und Merkmale**

## <span id="page-4-1"></span>**2.1 Basismodul PCD7.R610**

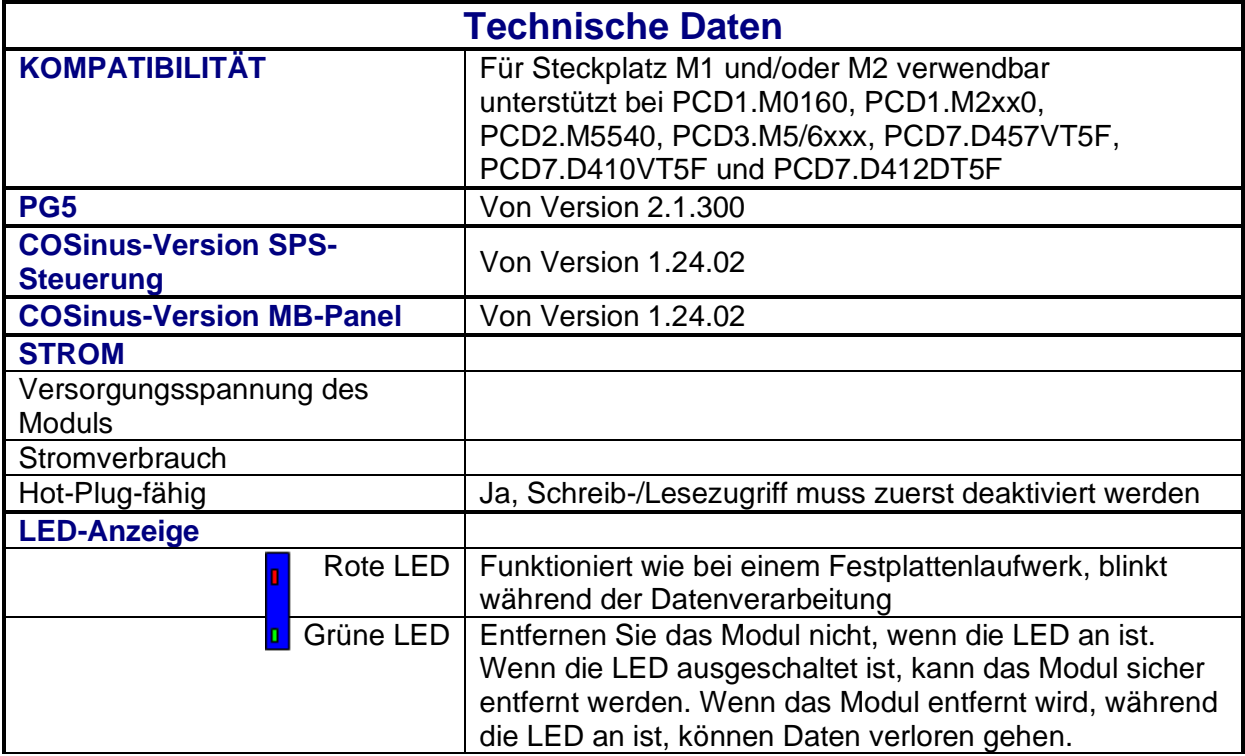

Das Modul kann während des Betriebs der PCD-Steuerung entfernt und wieder angeschlossen werden. Um einen eventuellen Datenverlust zu vermeiden, müssen die Lese- und Schreibezugriffe (vom Benutzerprogramm und/oder dem Betriebssystem) vor dem Entfernen der Karte deaktiviert werden. Dies erfolgt mit der Eingabe "Lock" der FBox "Memory Management" (in Vorbereitung), einer CSF-Anweisung oder eines CGI-Tags (sie Abschnitt 3.2). Die LED wird ausgeschaltet, wenn alle Zugänge deaktiviert sind und das Modul sicher entfernt werden kann.

Der Kartensteckplatz auf dem Modul ist ein **Push-Push**-Typ, bekannt durch andere Geräte am Markt.

Das Modul PCD7.R610 ist Hot-Plug-fähig. Zuerst wird das Modul von der Steuerung und anschließend die Micro-SD-Karte vom Kartensteckplatz entfernt. Während des Einschaltens der Steuerung muss ein Modul angeschlossen werden. Andernfalls wird sie während des Betriebs nicht erkannt.

## <span id="page-5-0"></span>**2.2 Micro-SD-Flashkarte PCD7.R-MSD1024**

Micro-SD-Flashkarten sind speziell ausgewählte Flashkarten für den industriellen Gebrauch, die höchste Anforderungen erfüllen. "Verbraucher"-Flashkarten dürfen nicht verwendet werden.

Die Industrie-Micro-SD-Flashkarten PCD7.R-MSD1024 sind separat erhältlich und können im Basismodul PCD7.R610 einfach angeschlossen bzw. ausgetauscht werden.

Die Karten werden mit einem SD-Kartenadapter ausgeliefert. In Verbindung mit dem SD Flash Explorer können Daten einfach auf einen PC kopiert und bearbeitet oder archiviert werden.

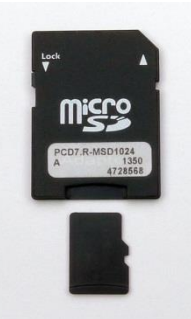

Der SD Flash Explorer ist werkseitig auf der Micro-SD-Karte erhältlich und kann von der Karte auf den PC kopiert werden. Der SD Flash Explorer ist auch auf der Support-Seite und in der PG5 Controls Suite erhältlich.

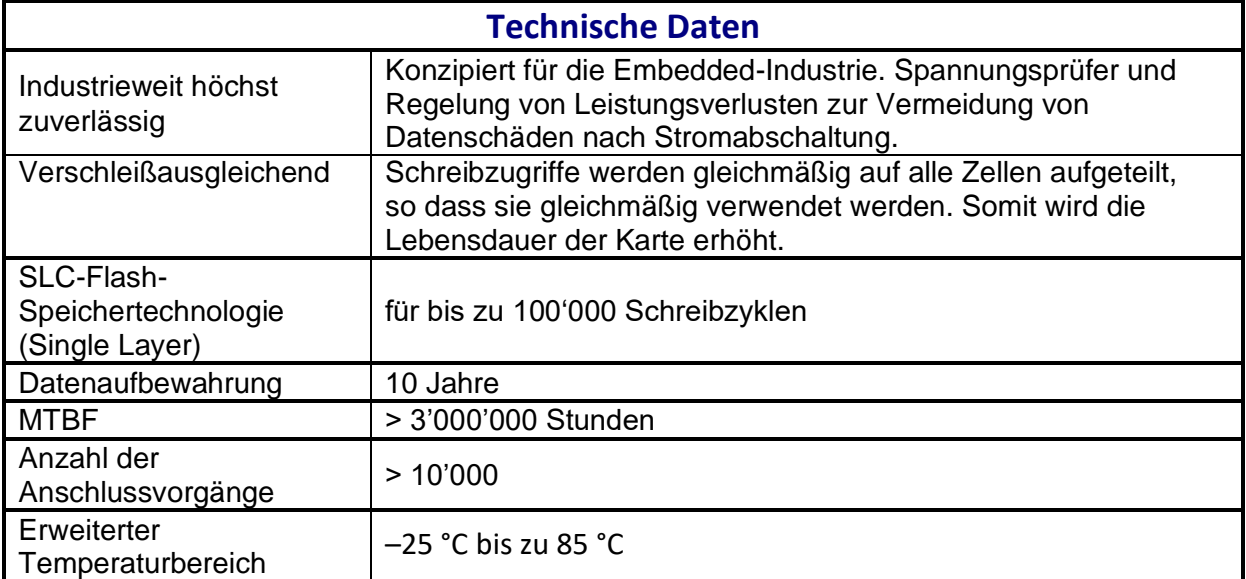

#### **Konfigurierung in PG5 Device Configurator**

## <span id="page-6-0"></span>**3 Einsatz der Micro-SD-Flash-Module**

## <span id="page-6-1"></span>**3.1 Konfigurierung in PG5 Device Configurator**

Das Modul kann wie die anderen Speichermodule im Device Configurator konfiguriert werden: Die Konfigurierung dient nur der Information und ist nicht zwingend erforderlich.

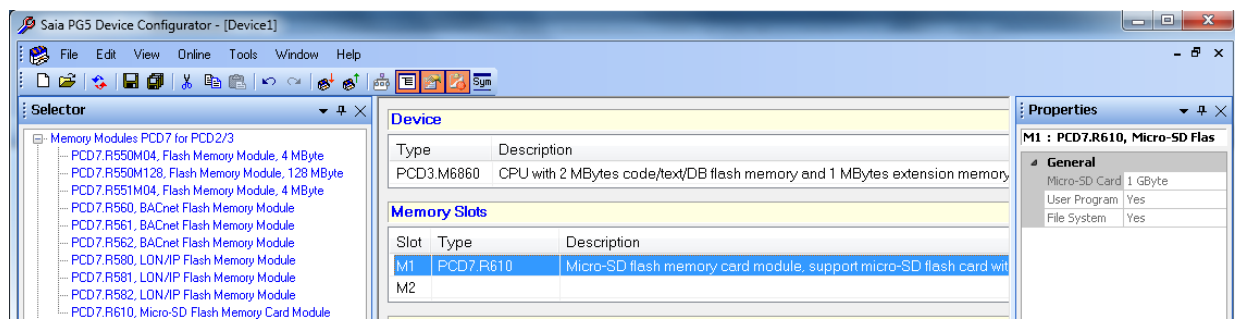

## <span id="page-6-2"></span>**3.2 Sicheres Herausnehmen der Micro-SD-Flashkarte**

Um einen potenziellen Datenverlust zu vermeiden, müssen die Lese- und Schreibezugriffe (vom Benutzerprogramm und/oder dem Betriebssystem) vor dem Entfernen der Karte deaktiviert werden.

Dies erfolgt über den Eingang "Lock" der FBox "Memory Management", eine CSF-Anweisung oder ein CGI-Tag.

#### **FBox "Memory Management":**

Mit dem Eingang "Lock" können Zugriffe auf das Speichermodul gesperrt werden.

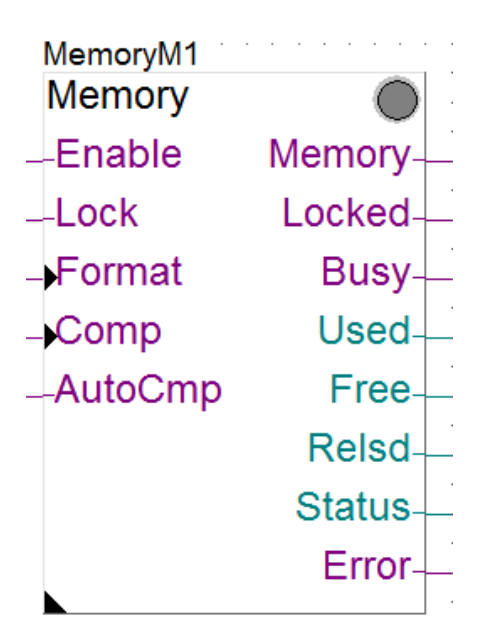

#### **Sicheres Herausnehmen der Micro-SD-Flashkarte**

### **CSF-Anweisung:**

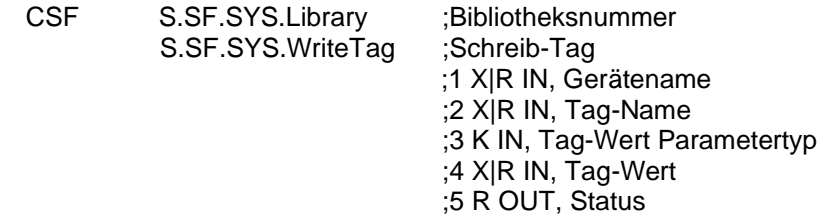

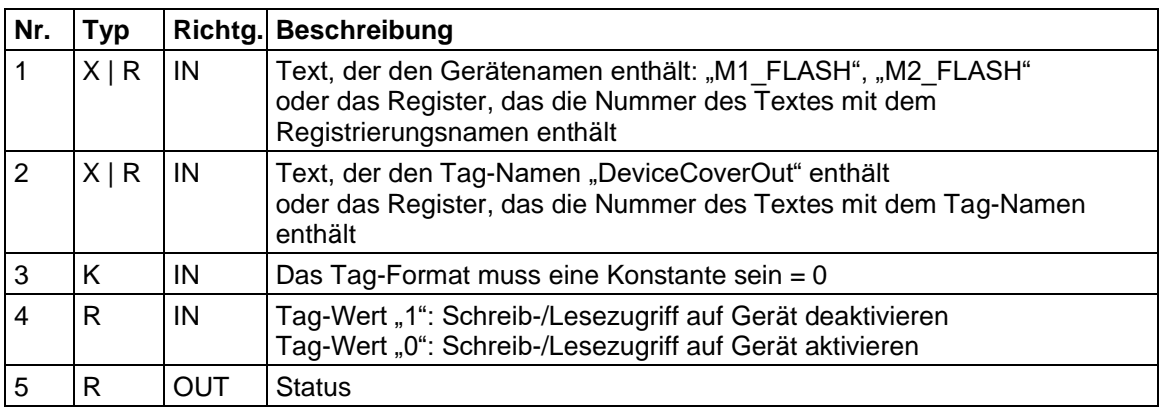

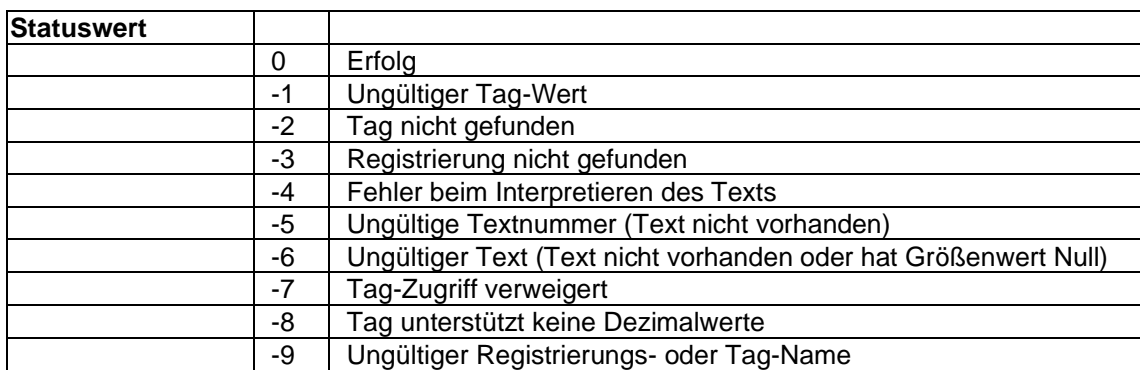

#### Beispiel:

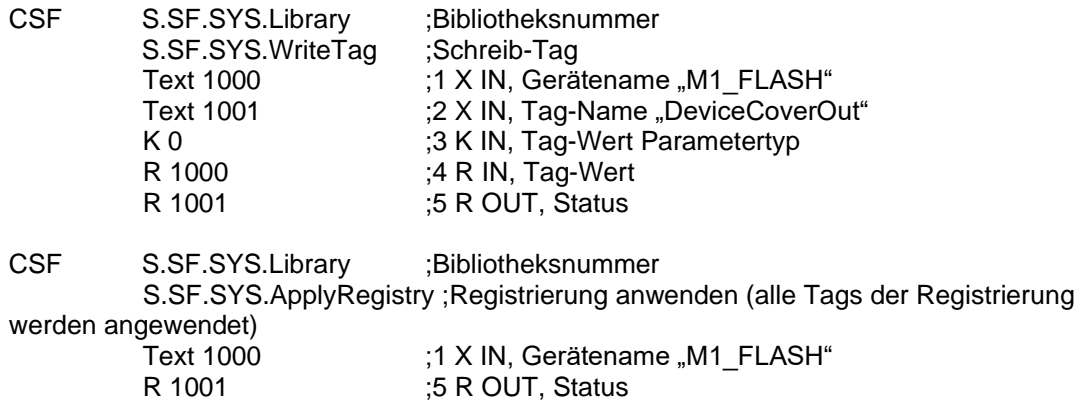

### **CGI-Tag:**

Beispiel für M1\_Flash

#### **Backup to Flash (Backup auf Flash)**

http://**172.23.3.80**/cgi-bin/**write**Val.exe?SYS-**M1\_FLASH**,**DeviceCoverOut=1**

## <span id="page-8-0"></span>**4 Backup-/Restore-Funktionen**

Das Modul unterstützt alle in PG5 verfügbaren Backup- und Restore-Funktionen. Detaillierte Informationen finden Sie in der PG5-Online-Hilfe.

### <span id="page-8-1"></span>**4.1 Backup to Flash (Backup auf Flash)**

Mit dieser Funktion wird ein Backup des aktuellen Benutzerprogramms der PCD auf dem Onboard-Flash und/oder auf einer steckbaren Flashkarte erstellt. Abhängig von den ausgewählten Optionen und/oder der PCD-Firmware-Version sichert sie außerdem die Gerätekonfiguration und ein Snapshot der Medienwerte (R F T C, TEXT und DB) und löscht alte Backups, die eventuell vorhanden sind.

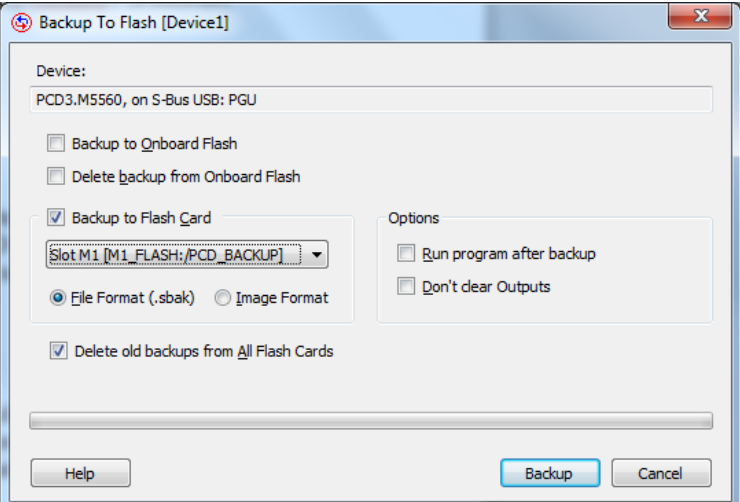

### <span id="page-8-2"></span>**4.1.1 File Format (.sbak) (Dateiformat (.sbak))**

Erstellt eine "sbak'-Datei auf dem Flash, der über ein Filesystem verfügt. Der Dateiname besteht aus den ersten 8 Zeichen des Programmnamens, gefolgt von Datum und Zeit, z. B. "*progname*\_*yymmddhhmm*.sbak". Das Dateiformat enthält auch einen Snapshot der Medien (R T C F), der RAM-Texte und DBs, der RIO-Dateien und anderer Konfigurierungsdateien (IP-Services, BACnet, LON usw.). Es enthält jedoch keine Webseiten oder andere Dateien, die über FTP in das Flash-Filesystem geladen wurden.

**Backup Source to Flash (Backup-Quelle auf Flash)**

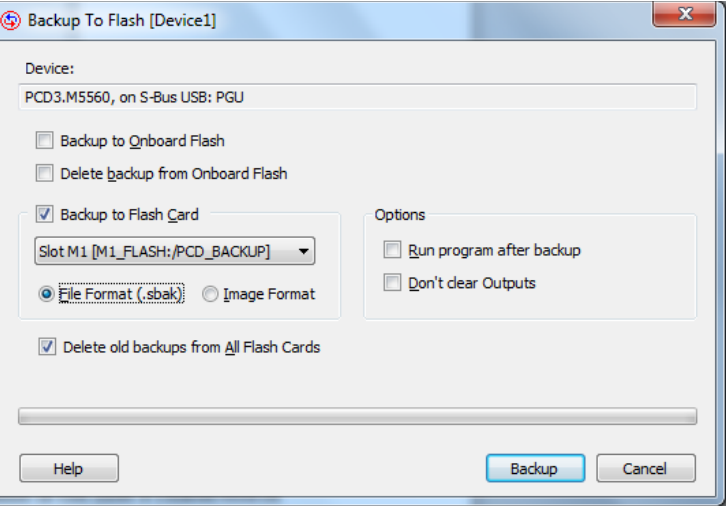

#### <span id="page-9-0"></span>**4.1.2 Image Format (Bildformat)**

Das ist das ältere Backup-Format für Flash, das eine ,Backup-Partition' enthält. Es handelt sich um ein Byte-für-Byte-Bild des Programms. Es enthält weder Konfigurierungs- noch Mediendateien. Allerdings enthält es einen Snapshot der TEXTe und DBs im (erweiterten) Datenspeicher. Es wird nicht empfohlen, diesen Mechanismus mit neuen PCD-Systemen zu verwenden.

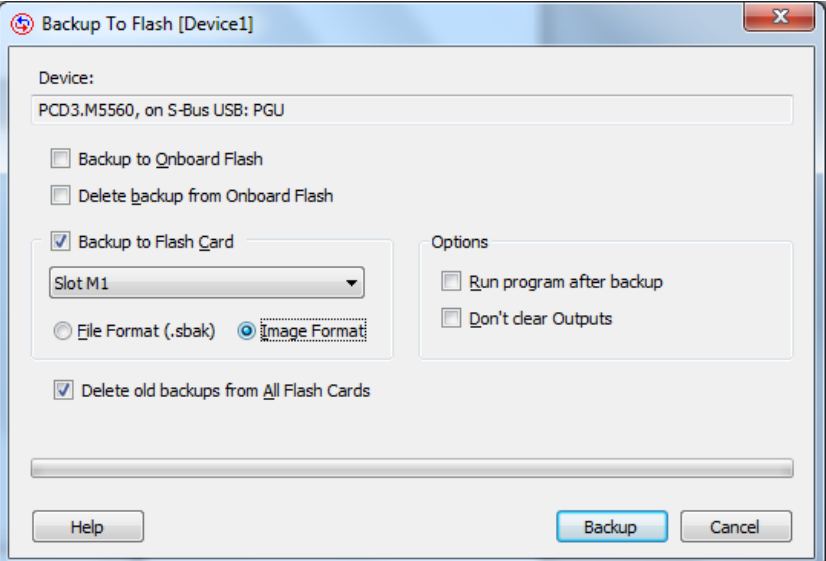

## <span id="page-9-1"></span>**4.2 Backup Source to Flash (Backup-Quelle auf Flash)**

Erstellt eine komprimierte Backup-Datei, die die **Quelldateien** des gesamten Projekts oder eines einzelnen Geräts enthält, und lädt es per FTP in den Flash-Filesystem-Speicher der PCD.

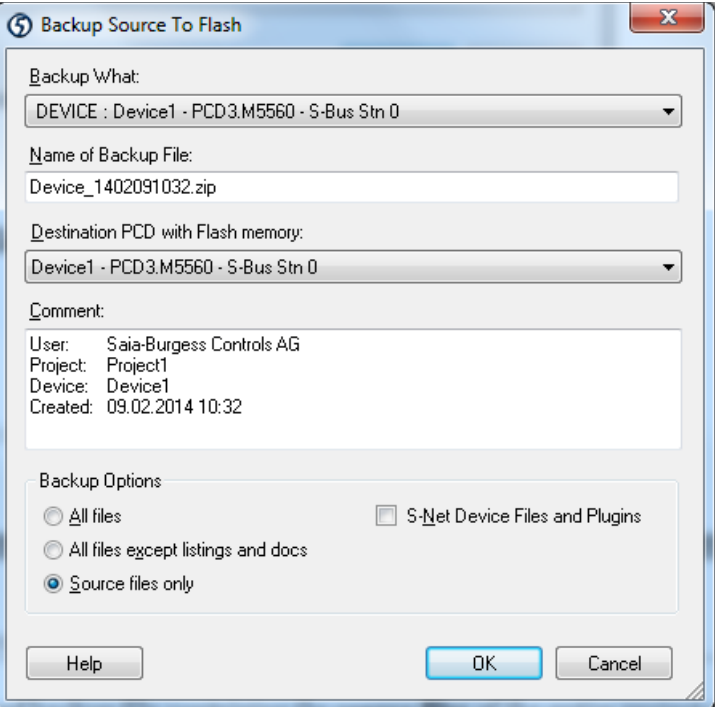

### <span id="page-10-0"></span>**4.3 Create Backup File (Backup-Datei erstellen)**

Dieser Befehl erstellt eine Backup-Datei, die das Benutzerprogramm, die Konfigurierung und Datenwerte der Erstinitialisierung enthält.

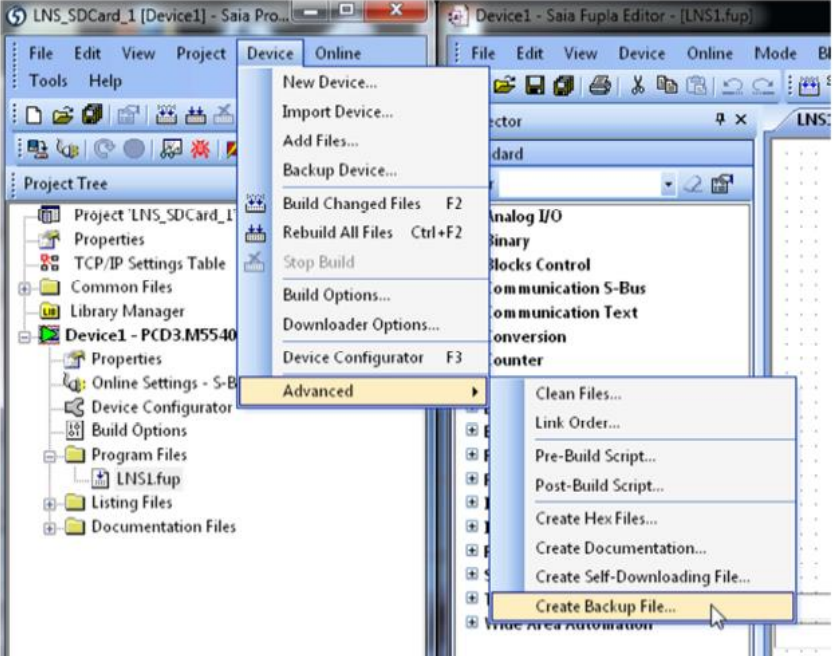

Die Datei trägt den Namen *device*\_yymmddhhmm.sprg' oder , device yymmddhhmm.sbak', wobei Device für die ersten 8 Zeichen des Gerätenamens steht (oder weniger, wenn er kürzer ist) und ,yymmddhhmm' für Datum und Zeit des Backups, z. B., device1\_1106271520.sprg'. Sonderzeichen wie  $_$  / & %). sind nicht zulässig! Die , sbak'-Datei hat dasselbe Format wie eine Backup-Datei, die mit dem Befehl [Backup To Flash](mk:@MSITStore:C:/Program%20Files%20(x86)/SBC/PG5%20V2.1.300/Spm52.chm::/backup_program_to_flash.htm) erstellt wurde. Sie enthält jedoch nicht alle Medien-Snapshot-Werte (Register, Flags, Zähler).

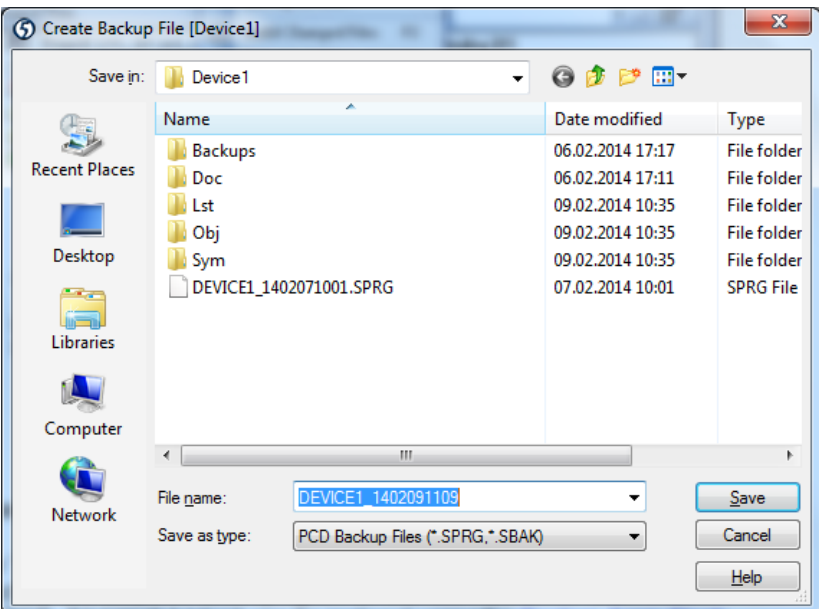

#### <span id="page-11-0"></span>**4.3.1 Herunterladen der Backup-Datei in die PCD**

Die ,.sprg'- bzw. ,.sbak'-Datei kann mit jedem FTP-Clientprogramm oder mit dem PG5 HTTP Downloader in das PCD-Verzeichnis \PCD\_BACKUP heruntergeladen werden. Sie kann vom Ordner PCD\_BACKUP aus mit dem Befehl Restore From [Flash](mk:@MSITStore:C:/Program%20Files%20(x86)/SBC/PG5%20V2.1.300/Spm52.chm::/restore_program_from_flash.htm) (Restore von Flash aus) wiederhergestellt werden.

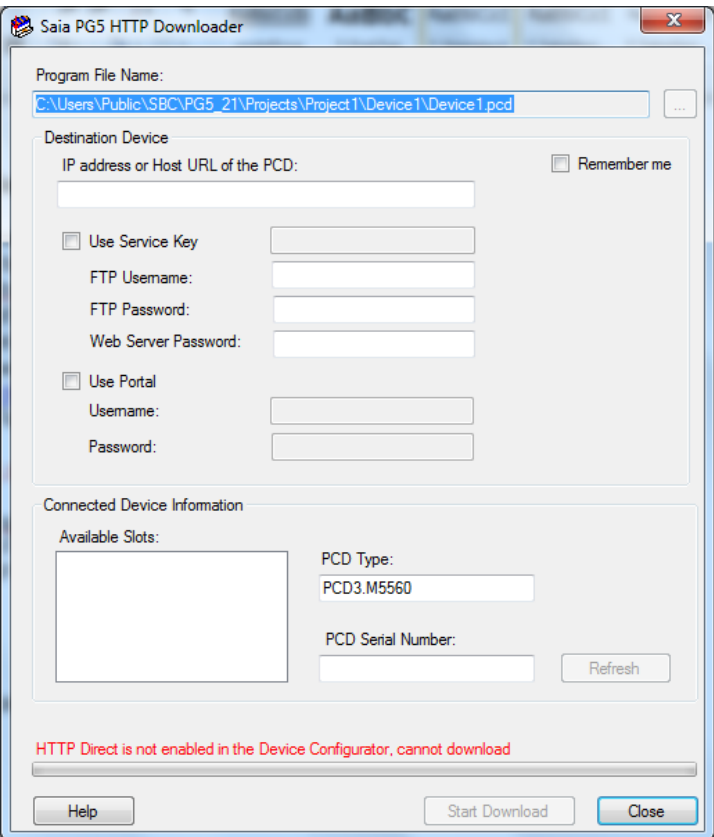

#### <span id="page-12-0"></span>**4.3.2 Kopieren der Backup-Datei auf die Micro-SD-Flashkarte**

Eine weitere Möglichkeit ist das Kopieren der Backup-Datei auf die Micro-SD-Flashkarte mit den Flash Explorer-Tools.

Stecken Sie die Micro-SD-Karte mit Hilfe eines SD-Kartenadapters in Ihren Computer.

Führen Sie den SD Card Explorer aus, der sich auf der Karte befindet.

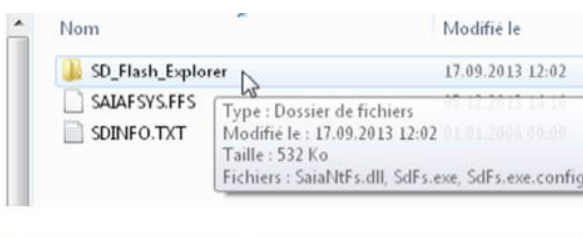

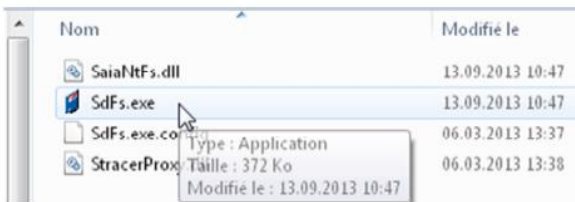

Sobald der SD Flash Explorer geöffnet ist, klicken Sie mit der rechten Maustaste auf das Verzeichnis PCD\_BACKUP und fügen eine Datei hinzu.

Wenn das Verzeichnis nicht vorhanden ist, erstellen Sie es, indem Sie mit der rechten Maustaste klicken, ein Verzeichnis erstellen und Lese- und Schreibzugriff ermöglichen.

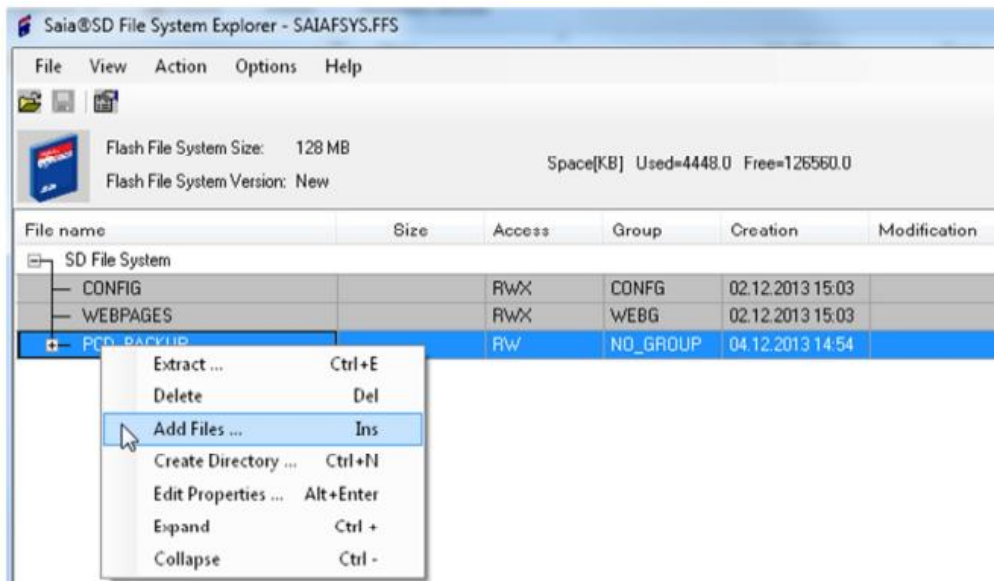

Wählen Sie die .SPRG-Datei, die sich in Ihrem PG5 Projektordner befindet.

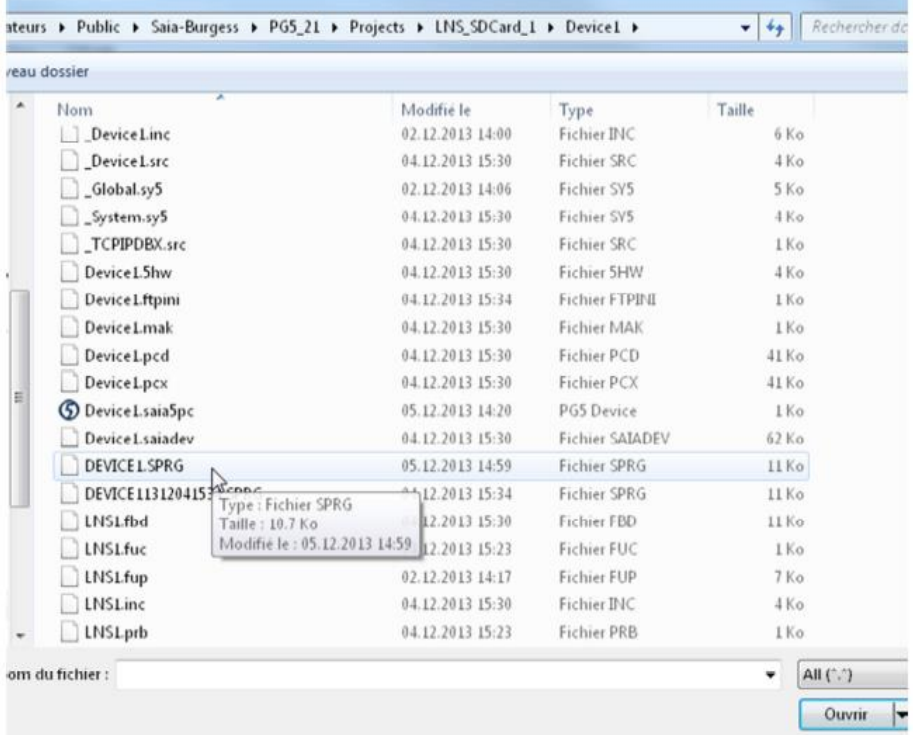

Die Datei sollte im Verzeichnis PCD\_BACKUP angezeigt werden.

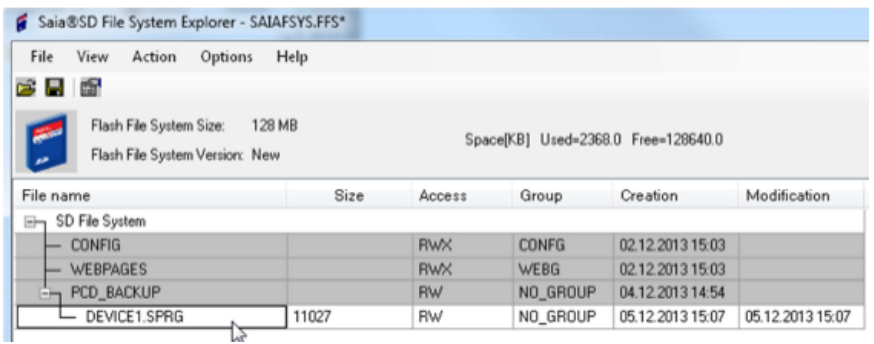

Schließen Sie den SD File Explorer und vergessen Sie nicht, **die Datei zu speichern**, um auf der SD-Karte zu schreiben.

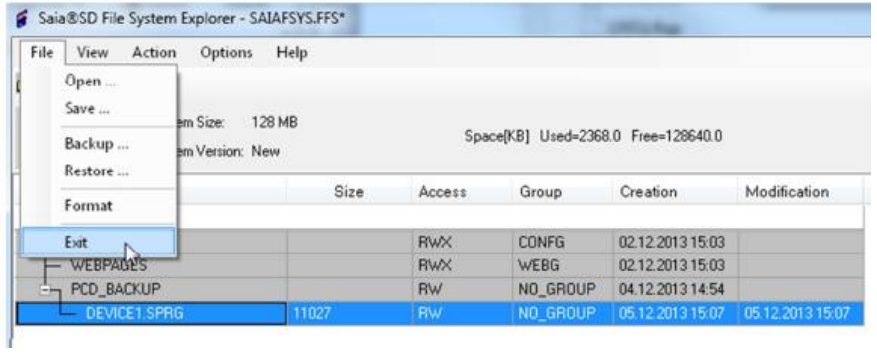

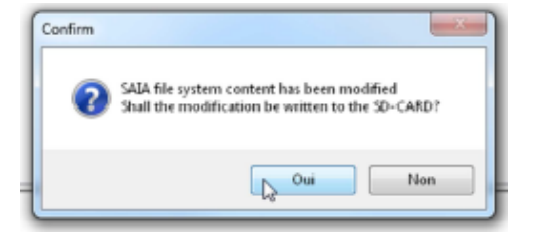

Die Micro-SD-Flashkarte kann nun vom Computer entfernt und an die PCD angeschlossen werden.

### <span id="page-14-0"></span>**4.3.3 Kopieren der PCD COSinus (Firmware)-Datei auf die Micro-SD-Flashkarte**

Die PCD COSinus (Firmware)-Datei (\*.BLK) kann genauso, wie im vorherigen Kapitel beschrieben, auf die SD-Flashkarte kopiert werden.

Für eine Firmware-Aktualisierung muss auf dem R610 ein Ordner namens "/FWUPDATE" vorhanden sein. In diesem Ordner können alle Arten von ".blk"- Firmware-Dateien abgelegt werden:

- Die PCD COSinus Firmware
- BACnet/LON Firmware auf zusätzlichen Karten
- Die F2xx Kommunikationsmodule
- Erweiterungskarten (WAC, Compact, zweites Ethernet, DP-Erweiterung, …)

Wenn eine Firmware-Aktualisierung für einen bestimmten Steckplatz benötigt wird, kann zu diesem Pfad ein zusätzlicher Ordner mit dem Steckplatznamen hinzugefügt werden, die die Firmware für die Aktualisierung enthält. z. B. "/FWUPDATE/SLOT1". Dies kann nützlich sein, wenn verschiedene Firmware-Lösungen für dieselben F2xx Kommunikationsmodule benötigt werden.

## <span id="page-14-1"></span>**4.4 Wiederherstellen der Backup-Datei und PCD-Firmware**

#### <span id="page-14-2"></span>**4.4.1** Wiederherstellen **von Benutzerprogramm-Backup**

Das Micro-SD-Flash-Gerät unterstützt Backup und Restore genauso wie bei PCD2/3.R600 Geräten. Bild- und/oder Dateiformat werden bei einer Einschalt-Sequenz wiederhergestellt, während der Run/Halt-Taster mehr als 3 drei Sekunden gedrückt wird. Zuerst muss Restore aus dem Filesystem erfolgen, falls verfügbar.

Falls kein Benutzerprogramm vorhanden ist (SRAM gelöscht), wird die Backup-Datei automatisch während des Einschaltvorgangs der PCD wiederhergestellt.

Priorität bei Restore-Suche:

/M1\_FLASH:/PCD\_BACKUP /M2\_FLASH:/PCD\_BACKUP /SL0FLASH:/PCD\_BACKUP /SL1FLASH:/PCD\_BACKUP /SL2FLASH:/PCD\_BACKUP

#### **Wiederherstellen der Backup-Datei und PCD-Firmware**

#### /SL3FLASH:/PCD\_BACKUP /INTFLASH:/PCD\_BACKUP

Restore kann auch über PG5 mit der Funktion "Restore From Flash" (Restore von Flash aus) im Online-Menü gestartet werden.

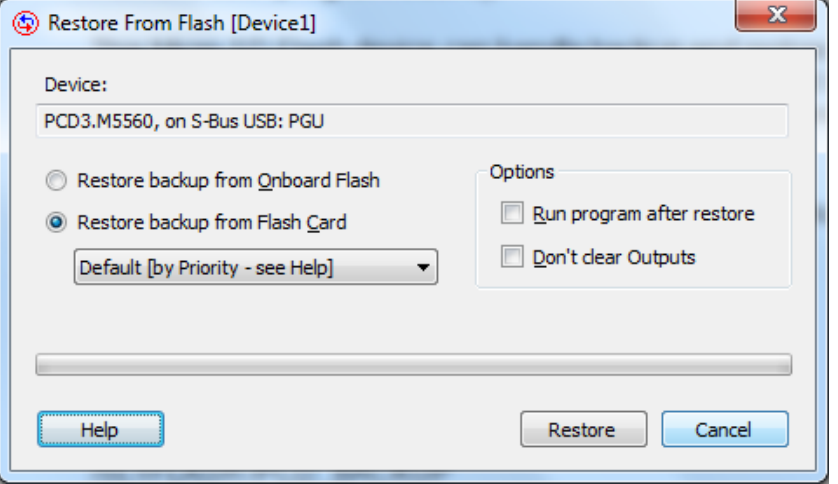

#### <span id="page-15-0"></span>**4.4.2** Wiederherstellen **der PCD Cosinus Firmware**

Beim Hochfahren werden die Dateien im Ordner "/FWUPDATE" geprüft. Die BLK-Dateien werden extrahiert. Bei den bekannten Typen wird geprüft, ob die richtige Hardware angebunden wurde. Bei einer positiven Übereinstimmung werden die Versionen (vorhanden/neu) verglichen. Falls die Versionen unterschiedlich sind, wird eine Aktualisierung durchgeführt.

Wenn alle Aktualisierungen abgeschlossen sind, wird ein vollständiger Neustart durchgeführt, um die neuen Firmware-Versionen der angebundenen Module zu übernehmen.

Es gibt keine übergreifende BLK-Versionsprüfung, d. h. der Anwender ist dafür verantwortlich, die richtige/kompatible Firmware auf das R610 Modul zu kopieren.

Solche Firmware-Updates sind auch auf anderen Geräten wie dem R600 möglich. Die einzige Voraussetzung ist die vorliegende Dateistruktur.

Priorität: /M1\_FLASH:/FWUPDATE /M2\_FLASH:/FWUPDATE /SL0FLASH:/FWUPDATE /SL1FLASH:/FWUPDATE /SL2FLASH:/FWUPDATE /SL3FLASH:/FWUPDATE

Anmerkung: Eine Firmware-Aktualisierung kann bis zu 3 Minuten dauern. **Trennen Sie die PCD während der Firmware- oder Programmaktualisierung niemals von der Stromversorgung!** Wenn Sie die Stromversorgung unterbrechen, geht die PCD in einen reduzierten Modus über und erfordert einen neuen Download von PG5. Das R610 Modul kann dann nicht mehr verwendet werden.

## <span id="page-16-0"></span>**5 Kontakt**

## **Saia-Burgess Controls AG**

Bahnhofstrasse 18 CH-3280 Murten / Schweiz

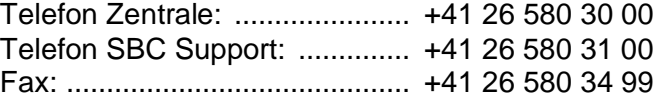

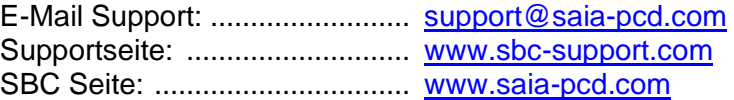

Internationale Vertretungen & SBC Verkaufsgesellschaften: .. [www.saia-pcd.com/contact](http://www.saia-pcd.com/contact)

#### **Postadresse für Rücksendungen von Kunden des Verkaufs Schweiz**

#### **Saia-Burgess Controls AG**

Service Après-Vente Bahnhofstrasse 18 3280 Murten, Schweiz